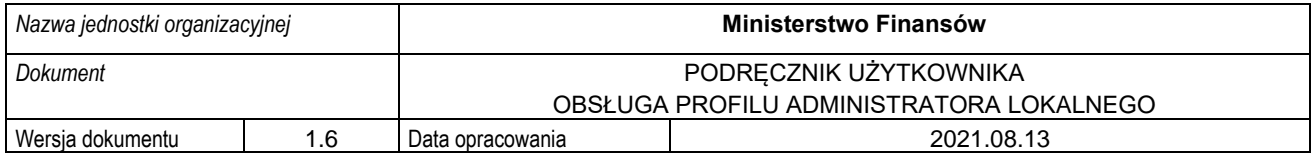

### **MINISTERSTWO FINANSÓW**

# PODRĘCZNIK UŻYTKOWNIKA OBSŁUGA PROFILU ADMINISTRATORA LOKALNEGO WERSJA 1.6

**Sierpień 2021**

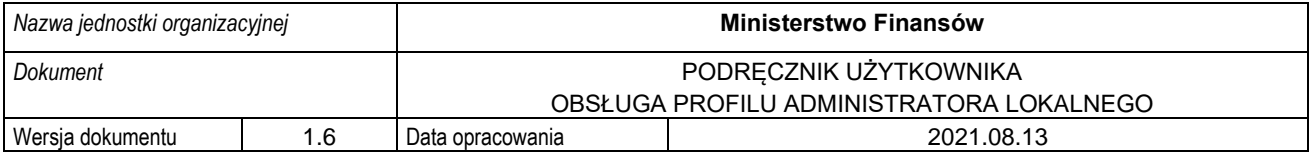

#### Spis treści

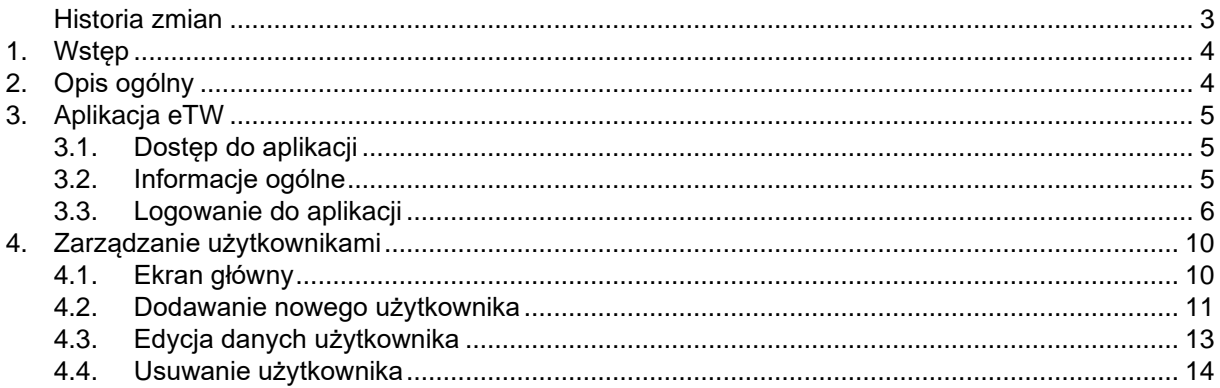

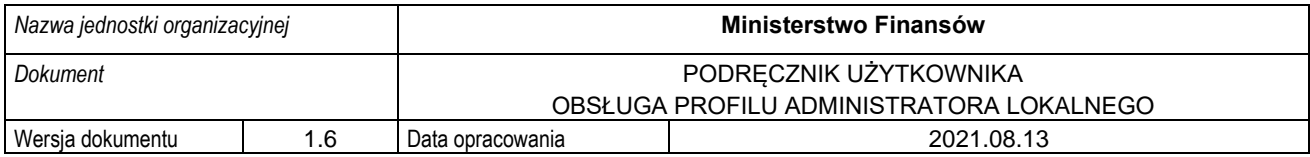

### <span id="page-2-0"></span>**Historia zmian**

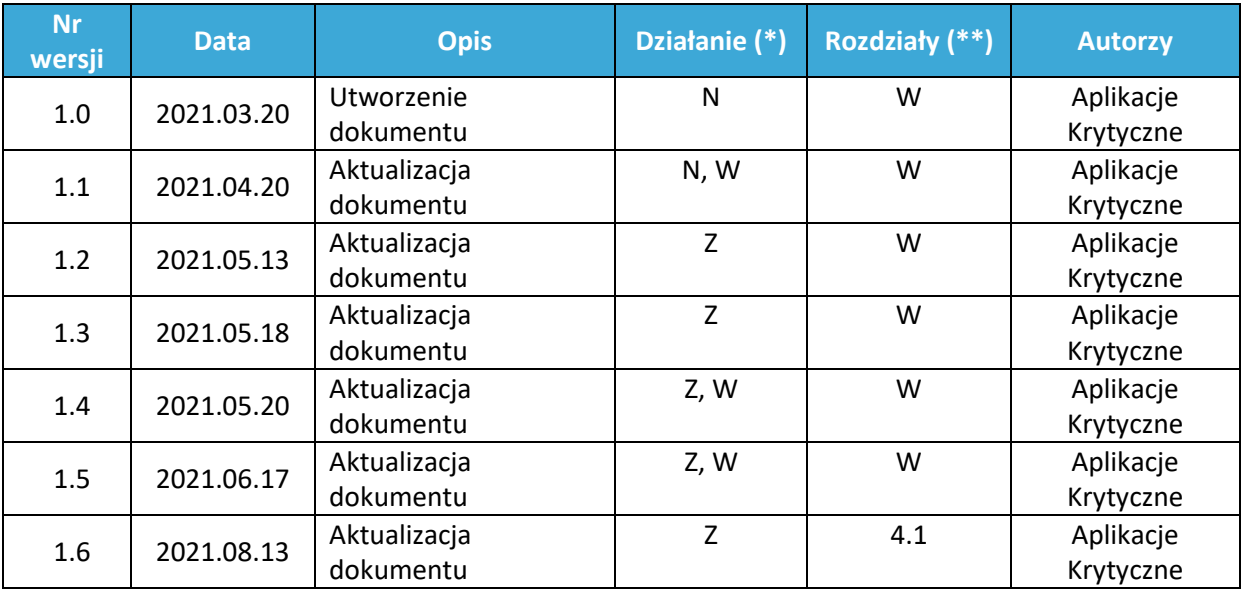

(\*) Działanie: N-Nowy, Z-Zmiana, W-Weryfikacja

(\*\*) Rozdziały: numer rozdziałów lub W-Wszystkie

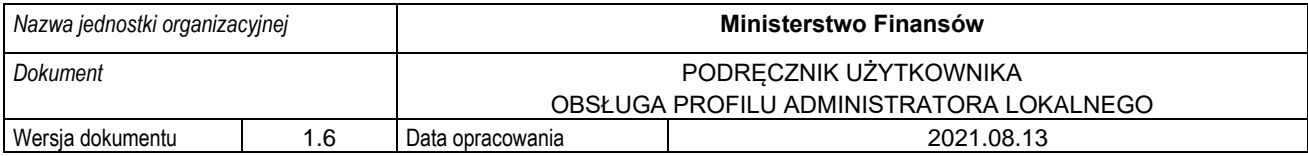

# <span id="page-3-0"></span>**1. Wstęp**

Niniejszy dokument stanowi podręcznik użytkownika, który ma za zadanie ułatwić Administratorowi lokalnemu realizację czynności dotyczących funkcji administratora w zakresie tworzenia kont użytkowników realizujących zadania w zakresie tworzenia dokumentów dotyczących egzekucji administracyjnych z wykorzystaniem formularzy online. Dokument zawiera opis sposobu logowania, głównych ekranów systemu oraz funkcjonalności dostępnych wyłącznie dla Administratora lokalnego.

# <span id="page-3-1"></span>**2.Opis ogólny**

Minister Finansów, Funduszy i Polityki Regionalnej w porozumieniu z Ministrem Sprawiedliwości na podstawie delegacji ustawowej zawartej w art. 26 § 2 ustawy z 17 czerwca 1966 r. o postępowaniu egzekucyjnym w administracji (Dz. U. z 2020 r. poz. 1427, z późn. zm.), zwana dalej u.p.e.a., wydał w dniu 12 stycznia 2021 r. rozporządzenie w sprawie wzorów tytułów wykonawczych stosowanych w egzekucji administracyjnej (Dz. U. poz. 176), którym określił między innymi wzór tytułu wykonawczego stosowanego w egzekucji obowiązków o charakterze pieniężnym oraz - kolejnego tytułu wykonawczego. Natomiast rozporządzeniem Ministra Finansów z dnia 24 lipca 2020 r. w sprawie wzorów zarządzenia zabezpieczenia (Dz. U. poz. 1315) został określony m.in. wzór zarządzenia zabezpieczenia i kolejnego zarządzenia zabezpieczenia.

Przepis art. 26 § 1c u.p.e.a. ustanawia zasadę elektronicznego przekazywania tytułów wykonawczych naczelnikowi urzędu skarbowego będącego organem egzekucyjnym. Zgodnie zaś z art. 26 § 1e u.p.e.a. wierzyciel przekazuje organowi egzekucyjnemu wraz z wnioskiem egzekucyjnym i tytułem wykonawczym informację dodatkową.

System teleinformatyczny, przy wykorzystaniu którego wnioski egzekucyjne i tytuły wykonawcze będą przekazywane do organu egzekucyjnego będącego naczelnikiem urzędu skarbowego, będzie prowadził Dyrektor Izby Administracji Skarbowej w Szczecinie, który na wniosek wierzyciela, będzie nadawał mu dostęp do tego systemu, w zakresie niezbędnym do wszczęcia lub prowadzenia postępowania egzekucyjnego.

Administrator CKEA (Superadmin) będzie tworzył konta wierzycieli / Administratorów lokalnych, którzy w dalszej fazie będą nadawali dostępy do systemu dla pracowników określonej jednostki organizacyjnej działającej w imieniu wierzyciela.

Przyjęto dodatkowo założenie, że nadawanie kolejnych uprawnień z poziomu administratora lokalnego dla poziomu niższego odbywać się będzie według zasad i procedur ustalonych wewnątrz danej jednostki.

Niniejszy dokument przedstawia proces związany z zarządzaniem uprawnieniami użytkowników przez Administratora lokalnego w zakresie:

- nadawanie uprawnień,
- odebranie uprawnień,
- zmiana danych.

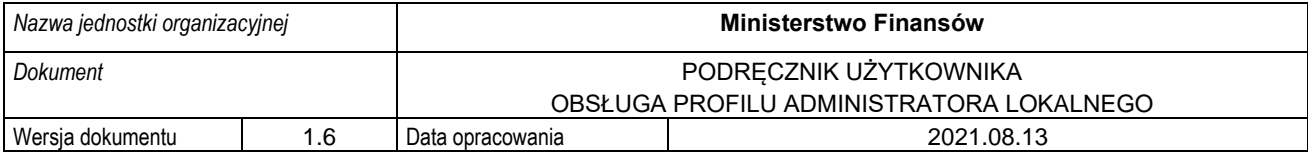

# <span id="page-4-0"></span>**3.Aplikacja eTW**

### <span id="page-4-1"></span>**3.1. Dostęp do aplikacji**

Aplikacja eTW dostępna jest z poziomu przeglądarki internetowej pod adresem etw.mf.gov.pl. Dostęp do funkcjonalności systemu wymaga zalogowania (szczegółowy opis w rozdziale [0\)](#page-4-3) za pomocą Krajowego Węzła Identyfikacji Elektronicznej (login.gov.pl) przy wykorzystaniu aktywnego Profilu Zaufanego.

Na podstawie przyznanych uprawnień użytkownik, może pełnić rolę Administratora CKEA (Superadmina), Administratora lokalnego lub Użytkownika.

### **3.2. Informacje ogólne**

<span id="page-4-2"></span>Aplikacja eTW to rozwiązanie informatyczne umożliwiające wytworzenie oraz przekazanie przez wierzyciela elektronicznych Tytułów Wykonawczych do organu egzekucyjnego. Przygotowane rozwiązanie posiada trzy główne komponenty:

- Aplikację eTW,
- bramkę usługową dla wierzycieli,
- <span id="page-4-3"></span>• portal dla organów egzekucyjnych.

System umożliwia wygenerowanie dokumentów elektronicznych w formie pliku XML oraz jego wizualizację, przesłanie do organu egzekucyjnego za pomocą bramki usługowej oraz możliwość wczytania wcześniej utworzonego eTW w formie XML w celu jego modyfikacji lub wysyłki.

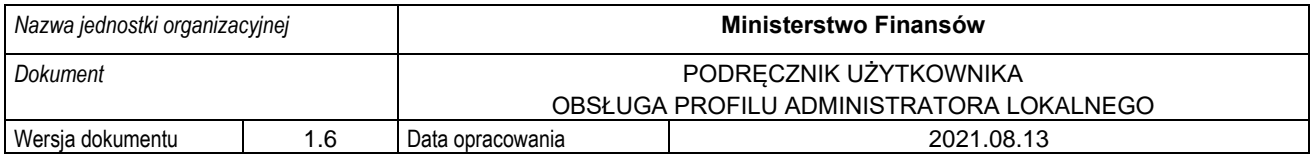

### **3.3. Logowanie do aplikacji**

<span id="page-5-0"></span>W celu rozpoczęcia pracy z aplikacją należy w przeglądarce internetowej wprowadzić adres: etw.mf.gov.pl i na ekranie logowania wybrać opcję [1]:

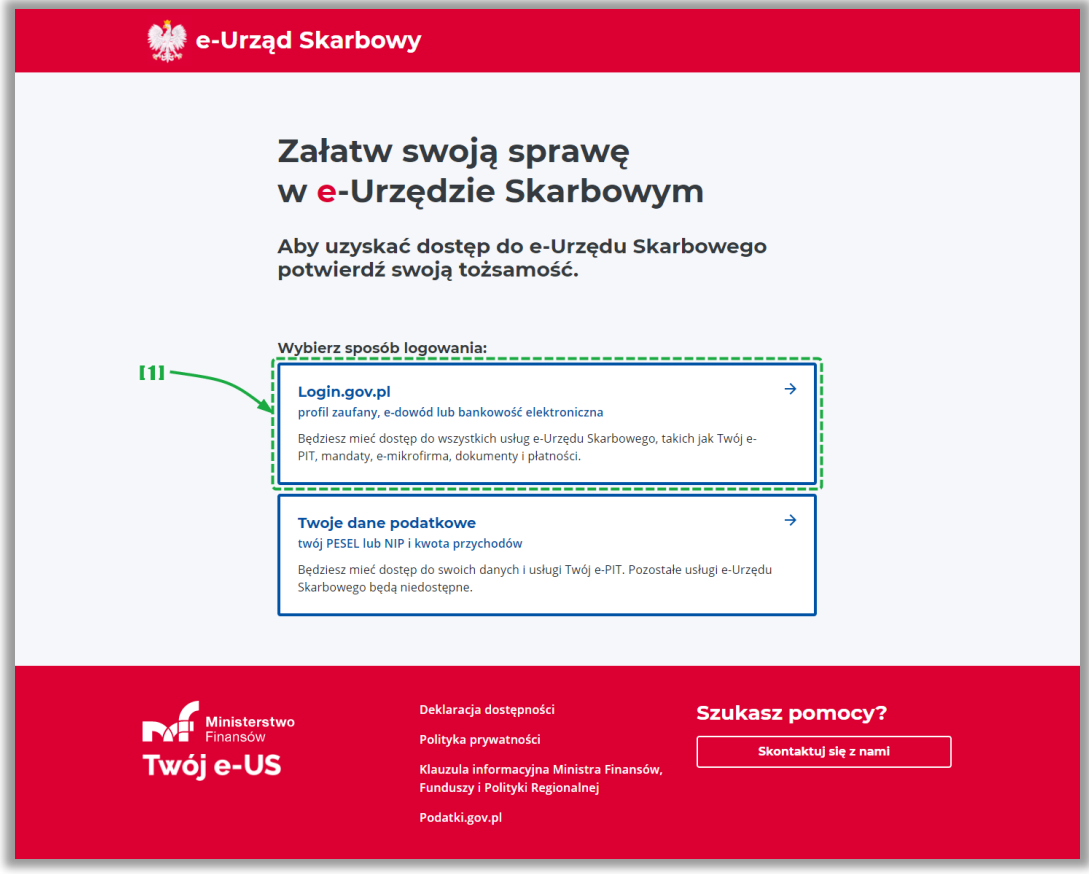

• [1] – umożliwia zalogowanie za pomocą systemu Login.gov.pl,

**UWAGA!** Zgodnie z § 2 rozporządzenia Ministra Finansów z dnia 24 lipca 2020 r. w sprawie przekazywania tytułu wykonawczego i innych dokumentów do organu egzekucyjnego (Dz. U. poz. 1310) Wierzycielowi nadaje się dostęp do systemu po uwierzytelnieniu. Uwierzytelnianie wierzyciela w systemie wymaga użycia środka identyfikacji elektronicznej wydanego w systemie identyfikacji elektronicznej przyłączonym do węzła krajowego identyfikacji elektronicznej, o którym mowa w art. 21a ust. 1 pkt 2 lit. a ustawy z dnia 5 września 2016 r. o usługach zaufania oraz identyfikacji elektronicznej (Dz.U. z 2020 r. poz. 1173). W systemie będzie uwierzytelniał się wierzyciel (co zasady organ administracji publicznej) a nie podatnik (osoba fizyczna). Krajowy Węzeł Identyfikacji Elektronicznej jest dostępny i promowany pod nazwą login.gov.pl. Stąd też wykorzystanie przez wierzyciela logowania się z wykorzystaniem danych podatkowych nie znajduje oparcia w przepisach prawa.

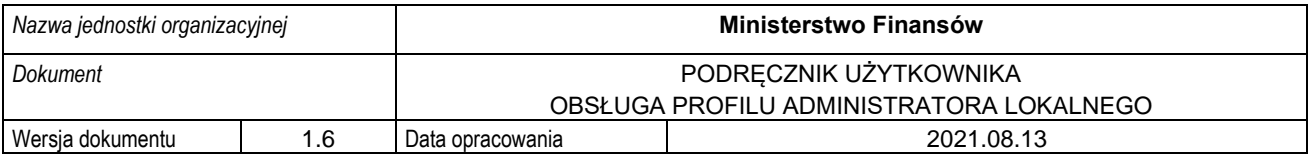

Na kolejnym ekranie, spośród dostępnych opcji (dostawców tożsamości) należy wybrać [2] "Profil *Zaufany"*:

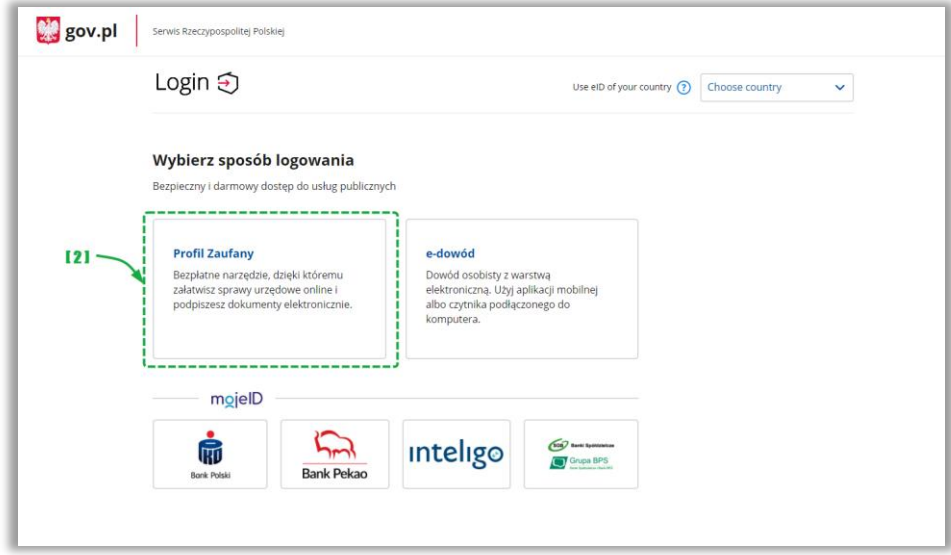

• [2] – umożliwia wybór Profilu Zaufanego w celu uwierzytelnienia w systemie,

W celu zalogowania za pomocą Profilu Zaufanego należy:

1. Wybrać logowanie za pomocą nazwy użytkownika i hasła [3] albo za pomocą banku lub innego dostawcy [4].

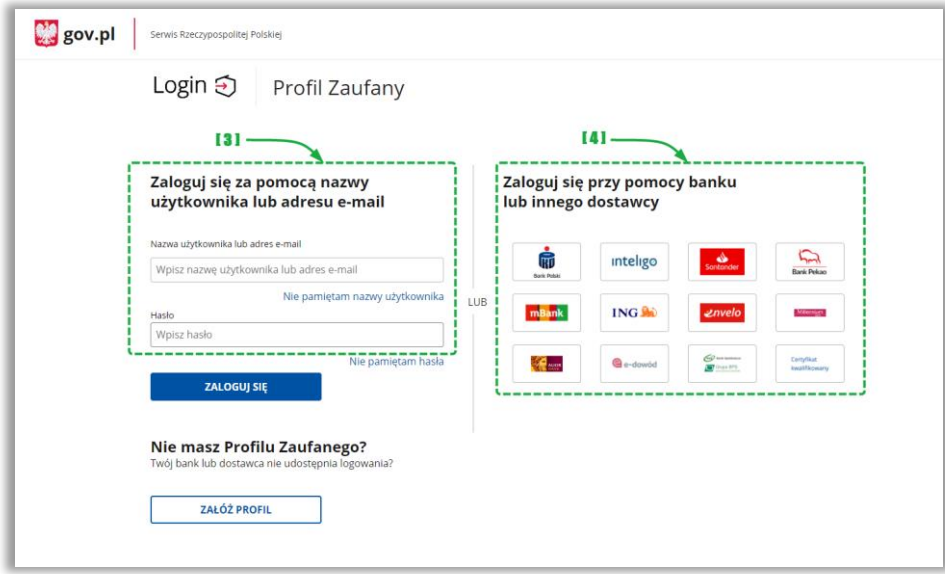

- [3] formatka do wprowadzenia danych logowania,
- [4] panel wyboru zewnętrznego dostawcy tożsamości.
- 2. Wybierając opcję [3] należy podać nazwę użytkownika lub adres e-mail i hasło, a następnie kliknąć w "*Zaloguj się*".

**UWAGA!** Jeśli użytkownik wybierze opcję [4] zostanie przekierowany do zewnętrznego systemu, gdzie powinien postępować zgodnie z instrukcjami i wymaganiami tam wyświetlanymi.

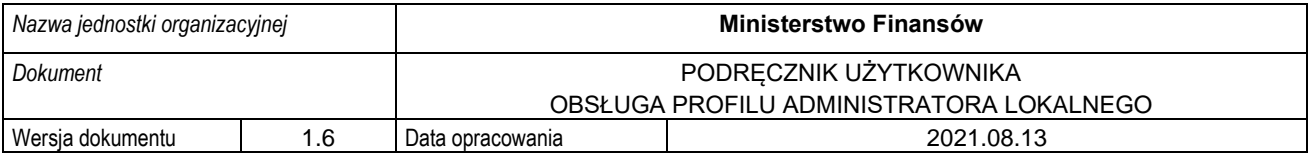

3. W kolejnym kroku (przy logowaniu za pomocą nazwy użytkownika i hasła) należy wprowadzić kod SMS i kliknąć przycisk "*Potwierdź*":

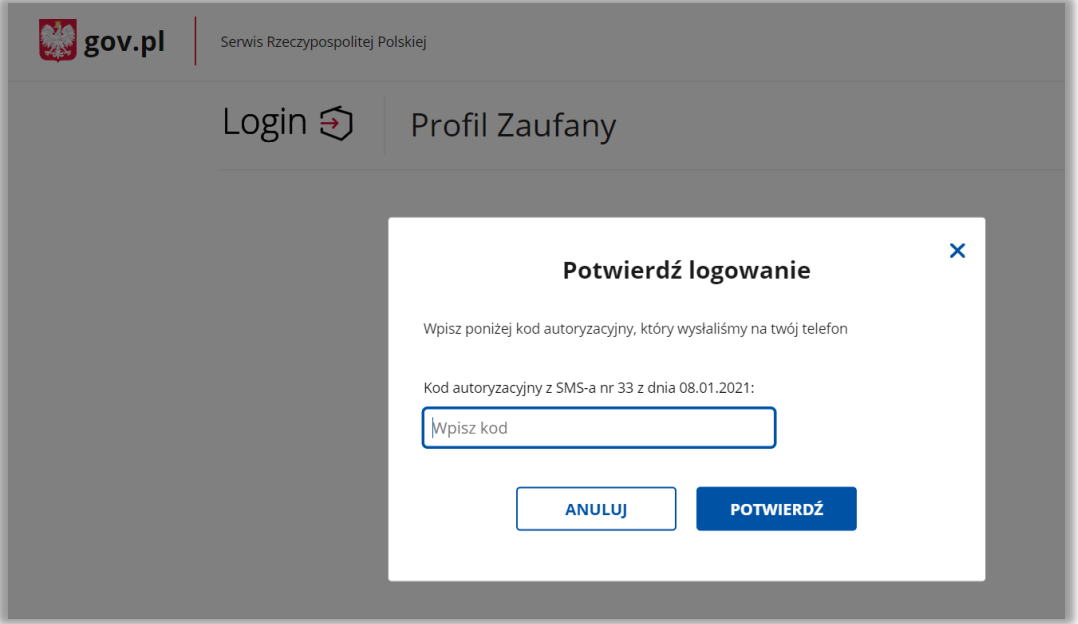

4. W przypadku wyświetlenia okna dot. przekazania danych do Rejestru Danych Kontaktowych, należy wybrać odpowiednią opcję ("*Przekaż dane*", "*Przypomnij mi później*", "*Zrezygnuj z przekazania*").

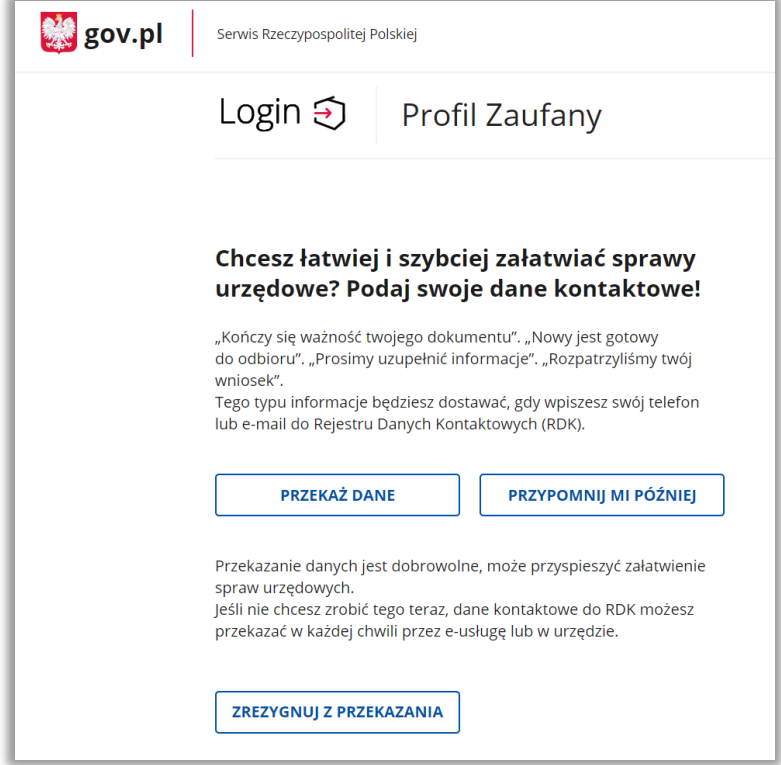

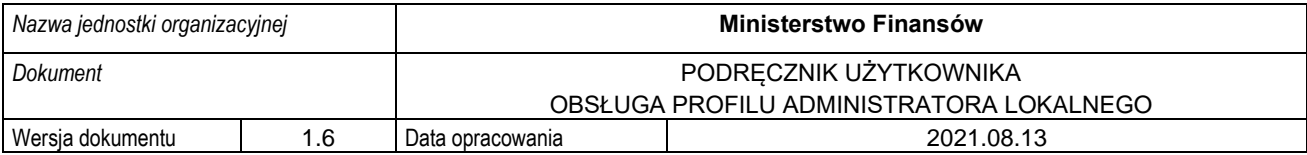

Po zalogowaniu do Aplikacji eTW użytkownik ma dostęp do funkcjonalności dostępnych zależnie od poziomu uprawnień:

- Administrator CKEA ma dostęp do danych wszystkich Administratorów lokalnych / wierzycieli,
- Administrator lokalny ma dostęp do danych użytkowników dodanych w jednostce organizacyjnej, a także funkcjonalności umożliwiającej weryfikację statusu wysyłki dokumentu po numerze referencyjnym oraz do formularzy:
	- o TW-1,
	- o TW-3,
	- $\circ$  ZZ-1,
	- o ZZ-2,
	- o ZW,
- Użytkownik ma dostęp do formularzy umożliwiających wysyłkę ww. dokumentów oraz weryfikację statusu wysyłki dokumentu po numerze referencyjnym.

Niniejszy dokument opisuje funkcjonalności dostępnych dla Administratora lokalnego dotyczących zarządzania uprawnieniami użytkowników danej jednostki organizacyjnej.

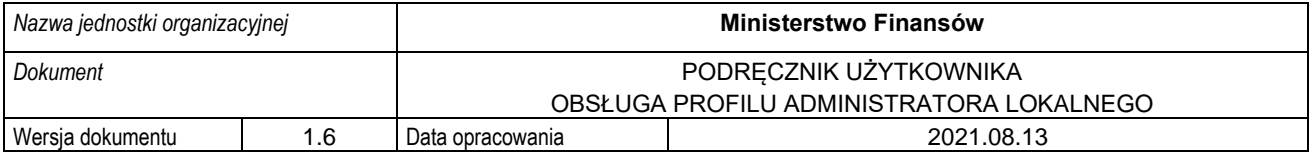

# <span id="page-9-0"></span>**4.Zarządzanie użytkownikami**

Niniejszy rozdział prezentuje funkcjonalności dostępne dla Administratora lokalnego w zakresie zarządzania uprawnieniami użytkowników danej jednostki organizacyjnej tj.: nadawania, odbierania i modyfikacji uprawnień.

#### <span id="page-9-1"></span>**4.1. Ekran główny**

Po zalogowaniu się Administratora lokalnego za pomocą aktywnego Profilu Zaufanego, system prezentuje ekran początkowy, na którym dostępne są niżej opisane elementy:

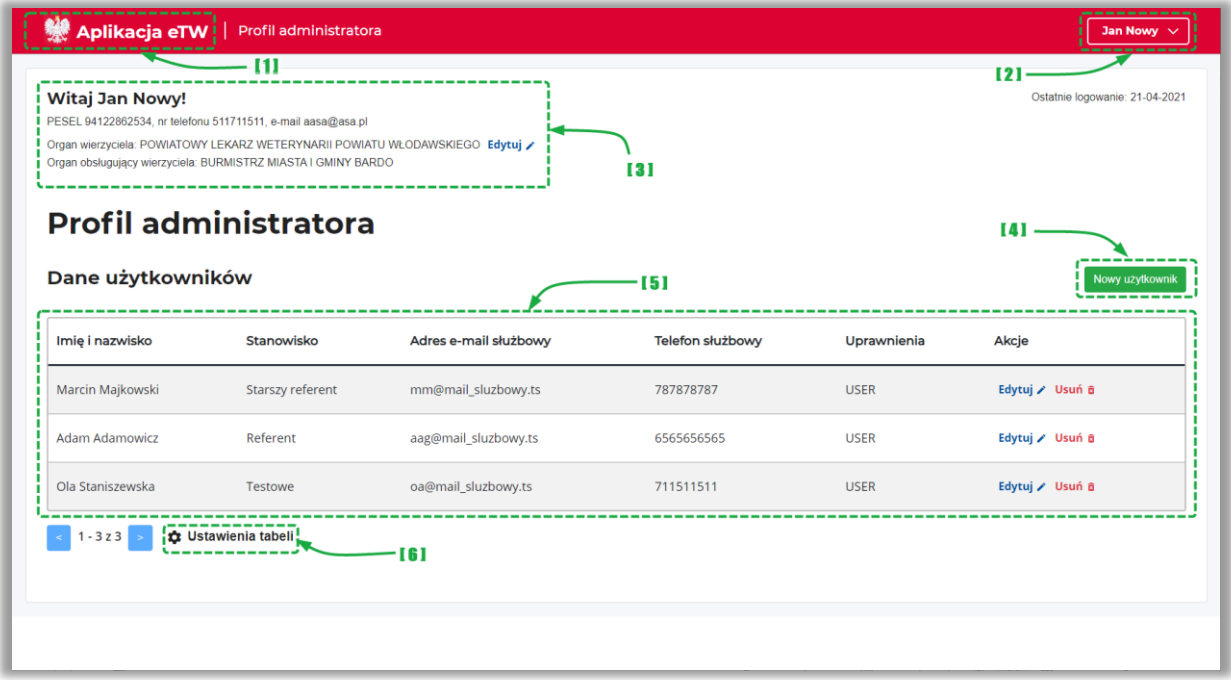

- [1] umożliwia powrót do strony głównej,
- [2] menu podręczne umożliwiające wylogowanie użytkownika, wyświetlenie profilu użytkownika i danych organu oraz przełączenie między funkcją Administratora lokalnego umożliwiającą zarządzanie użytkownikami i funkcją użytkownika umożliwiającą tworzenie i wysyłkę tytułów wykonawczych,
- [3] informacie o profilu użytkownika: Imie i nazwisko, nr PESEL, nr telefonu, adres e-mail oraz dane Organu wierzyciela i Organu obsługującego wierzyciela z możliwością edycji wybranych danych,
- [4] przycisk "*Nowy użytkownik"* pozwala na dodanie nowego użytkownika realizującego zadania w ramach danej jednostki organizacyjnej.
- [5] lista użytkowników. Przy każdej pozycji dostępna jest akcja "*Edytuj"*, która umożliwia zmianę danych oraz "Usuń", która pozwala na usunięcie użytkownika z systemu,
- [6] pozwala na zmianę sposobu wyświetlania tabeli.

**UWAGA!** Usunięcie użytkownika z listy jest poprzedzone komunikatem systemowym w celu potwierdzenia czynności. W przypadku niezamierzonego usunięcia użytkownika, należy go utworzyć ponownie wykorzystując przycisk "*Nowy użytkownik".*

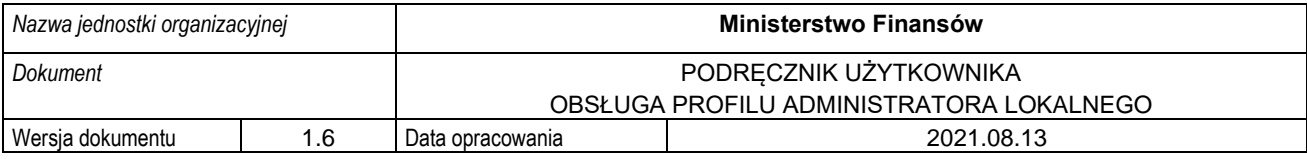

**UWAGA!** We wniosku wierzyciela o nadanie uprawnień nie ma informacji o rachunku bankowym. Z tego względu administrator CKEA nie jest w stanie uzupełnić tych informacji na etapie nadawania uprawnień administratorowi lokalnemu. Jeżeli po stronie wierzyciela, do przekazywania środków uzyskanych z egzekucji zdefiniowany jest jeden rachunek bankowy, zasadnym jest uzupełnienie danych podczas EDYCJI. Podany numer rachunku bankowego będzie automatycznie zaciągany do tytułów wykonawczych. Jeżeli u wierzyciela występuje różnorodność rachunków bankowych, nie ma obowiązku uzupełniania tych danych.

Dane podlegające edycji:

- numer telefonu,
- adres e-mail,
- adres skrytki e-PUAP,
- <span id="page-10-1"></span>• numer rachunku bankowego.

#### **4.2. Dodawanie nowego użytkownika**

<span id="page-10-0"></span>Administrator lokalny na podstawie wewnętrznych procedur ustalonych w jednostce organizacyjnej dodaje nowego użytkownika za pomocą przycisku [1] widocznego na poniższym ekranie:

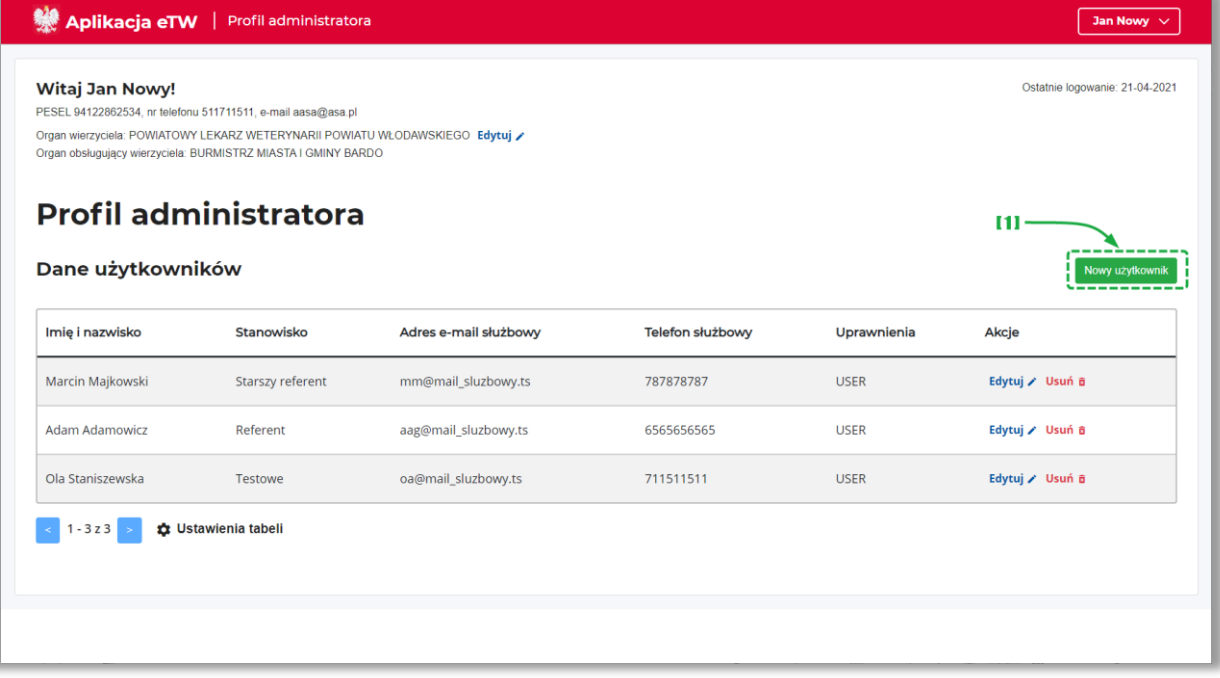

• [1] – przycisk umożliwiający dodanie nowego użytkownika.

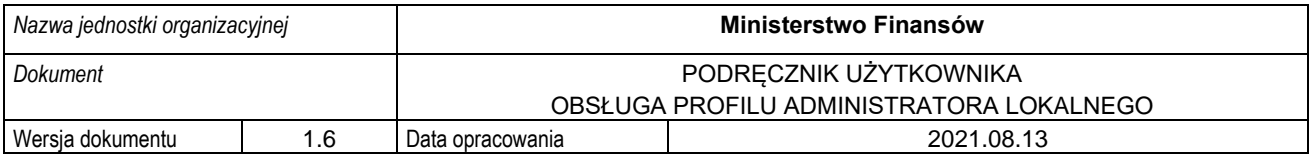

System wyświetli następnie ekran umożliwiający wprowadzenie danych użytkownika.

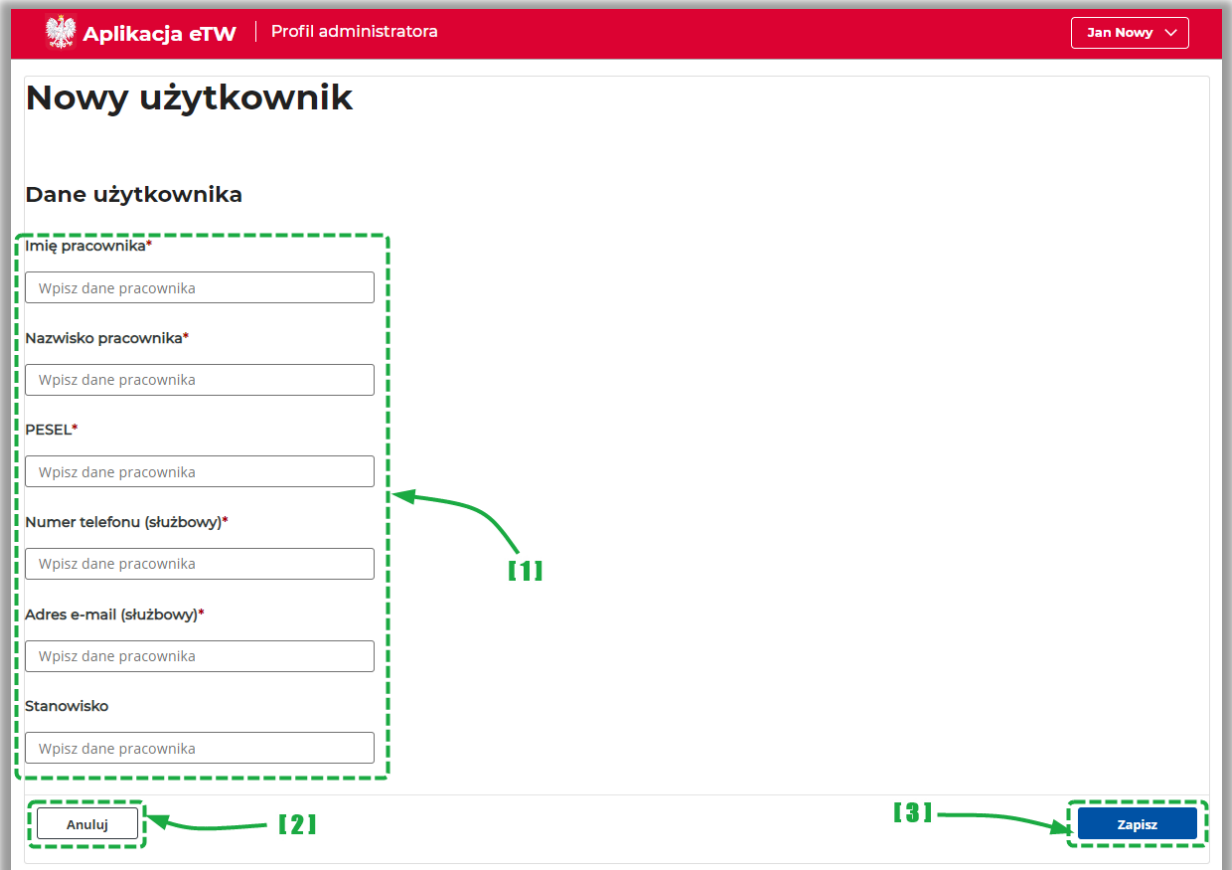

- [1] formatka umożliwiająca wprowadzenie danych pracownika,
- [2] przycisk "*Anuluj"* umożliwiający zakończenie edycji bez zapisywania,
- [3] przycisk "Zapisz" umożliwiający utworzenie nowego użytkownika.

**UWAGA!** Pola formularza oznaczone gwiazdką są obowiązkowe i wymagane do poprawnego zakończenia procesu dodawania użytkownika:

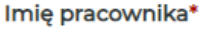

Wpisz dane pracownika

**UWAGA!** Dodanie użytkownika zostanie potwierdzone przez system poprzez wysyłkę wiadomości na adres e-mail użytkownika ze stosowną informacją.

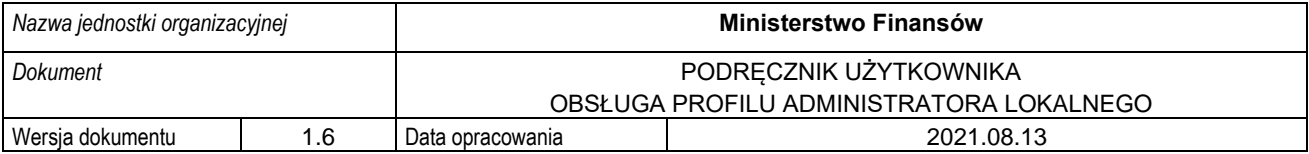

### **4.3. Edycja danych użytkownika**

<span id="page-12-0"></span>W przypadku zmiany danych w profilu użytkownika, możliwe jest wprowadzenie modyfikacji w danych wcześniej dodanego użytkownika przez Administratora lokalnego.

Z poziomu ekranu głównego Administratora lokalnego należy odszukać wybranego użytkownika, a następnie przejść do ekranu edycji danych za pomocą opcji [1] "*Edytuj".* Dalszy tryb modyfikacji danych jest taki sam jak w procesie opisanym w Rozdziale [0.](#page-10-1)

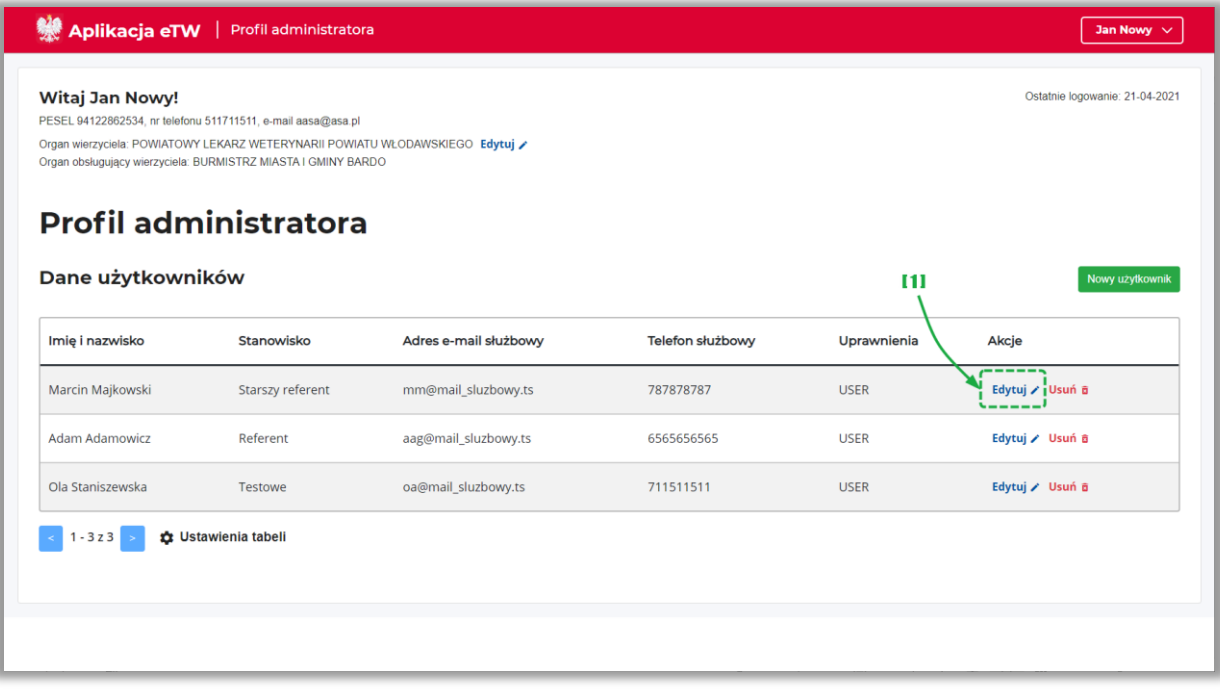

• [1] – opcja umożliwiająca przejście do modyfikacji danych użytkownika.

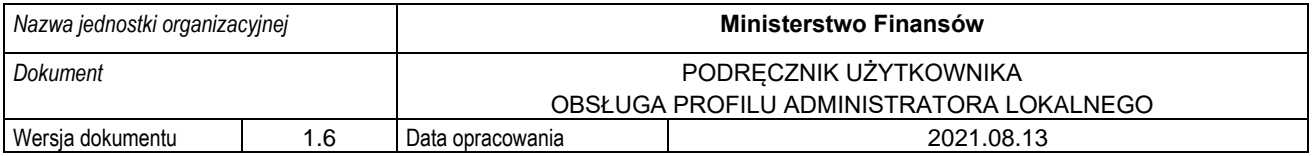

#### **4.4. Usuwanie użytkownika**

<span id="page-13-0"></span>W przypadku, gdy użytkownik, dla którego utworzono konto w systemie, przestanie pełnić swoje obowiązki w danym podmiocie lub z innych powodów zasadne będzie odebranie dostępu do systemu eTW, możliwe jest usunięcie użytkownika z systemu.

Z poziomu ekranu głównego Administratora lokalnego należy odszukać wybranego użytkownika, a następnie za pomocą opcji [1] "Usuń" odebrać dostęp.

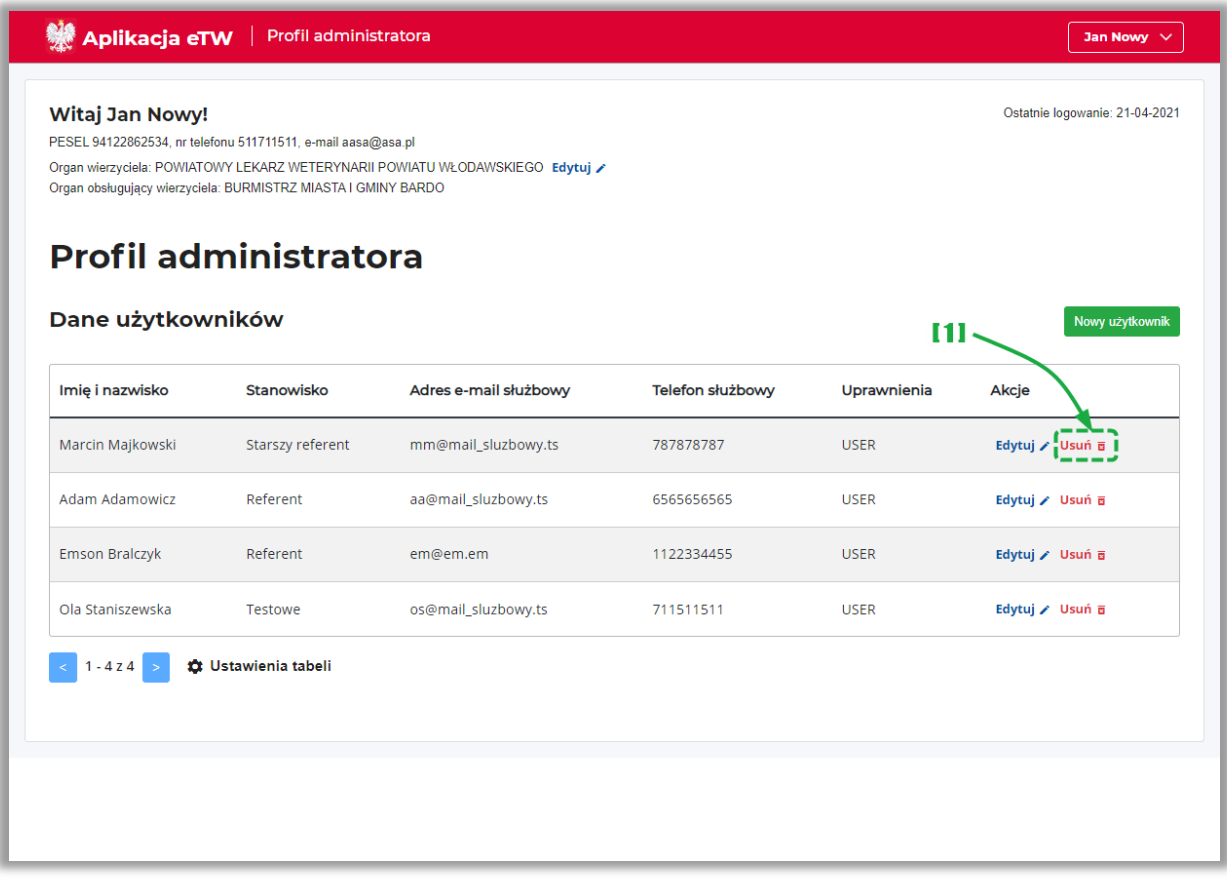

• [1] – opcja umożliwiająca usunięcie użytkownika z systemu.

**UWAGA!** Usunięcie użytkownika z listy jest poprzedzone komunikatem systemowym w celu potwierdzenia czynności. W przypadku niezamierzonego usunięcia użytkownika, należy go utworzyć ponownie wykorzystując przycisk "*Nowy użytkownik".*

**UWAGA!** Usunięcie użytkownika zostanie potwierdzone przez system poprzez wysyłkę wiadomości na adres e-mail użytkownika ze stosowną informacją.